1.卒業・修了後の進路が決定した方は、NU-NAVI内 『**進路報告登録(必須)**』及び『就職活動体験記(任意)』への 登録をお願いいたします。

## **「進路報告」登録方法について**

- 2.下記画面の[**進路決定済 就職の場合(公務員・教員含む)] [進路決定済 進学の場合] [進路決定済 その他の場合]**のうち、 該当する項目をクリックすると「進路区分」の一覧が表示されますので、該当する進路区分を選択してください。 (登録方法等詳細については、2~10ページでご確認ください。)
- 3.進路が決定する前に、一時的に仮登録される場合は下段の **[活動中]** に、その時点の状況を登録してください。 なお、 **[**活動中] への登録は仮登録の状態ですので、進路が決定したら速やかに、上段の [進路決定済 就職の場合 (公務員・教員含む)] [進路決定済 進学の場合] [進路決定済 その他の場合]のいずれかに再登録してください。

**\*登録いただいた内容に変更・修正が生じた場合は、必ず登録データの更新をお願いいたします。何度でも更新可能です。**

この進路報告は、文部科学省 学校基本調査(統計法に基づく基幹統計調査)における「卒業後の状況調査」に 基づいたものです。 卒業・修了年度の方は、卒業・修了後の進路を必ずご登録ください。 進路報告のデータにつきましては、進路・就職に関する統計や、国などが行う各種調査用のデータとして使用 いたしますが、個人名が外部に漏れることは一切ありません。 調査の趣旨にご理解いただき、ご協力をお願いいたします。

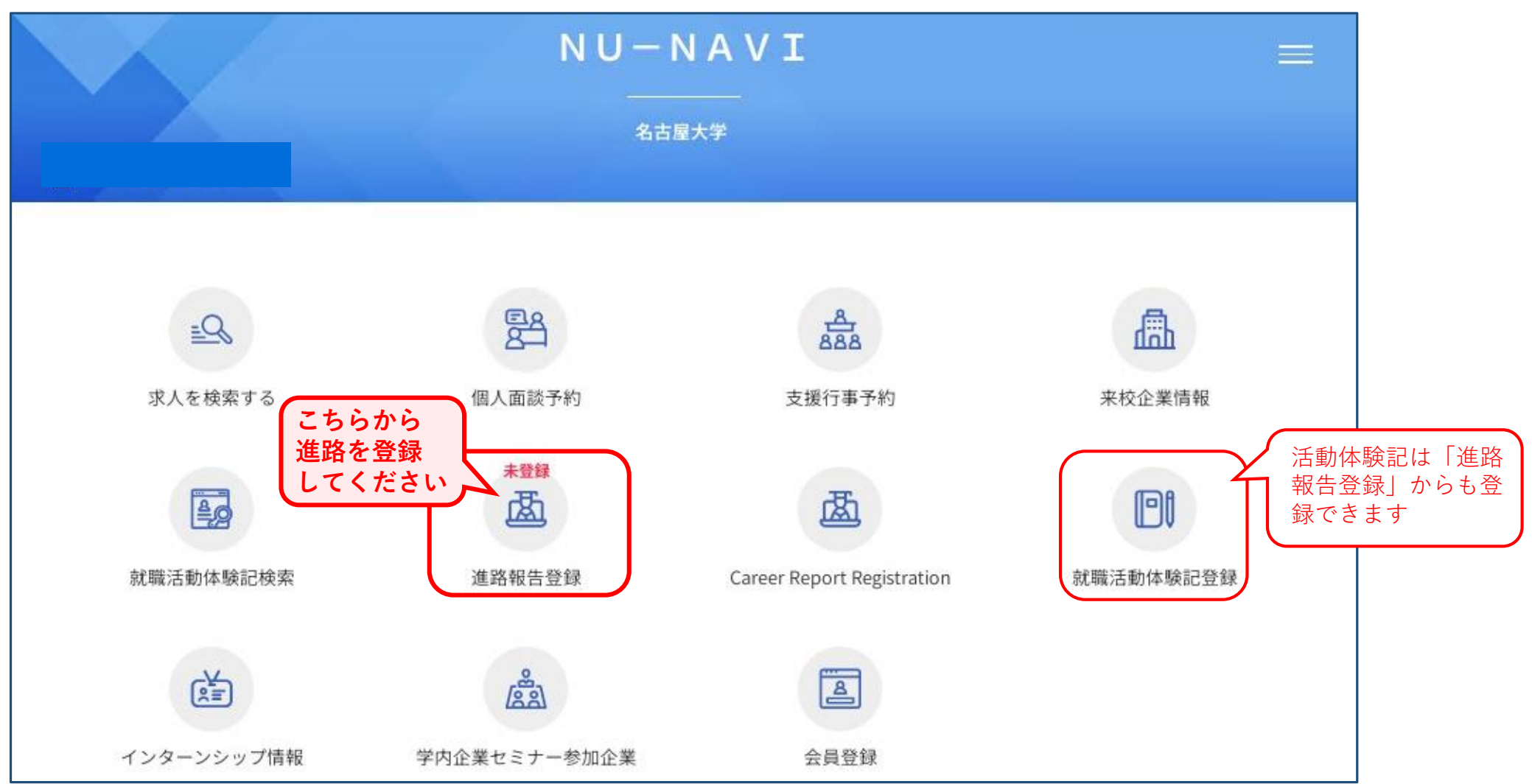

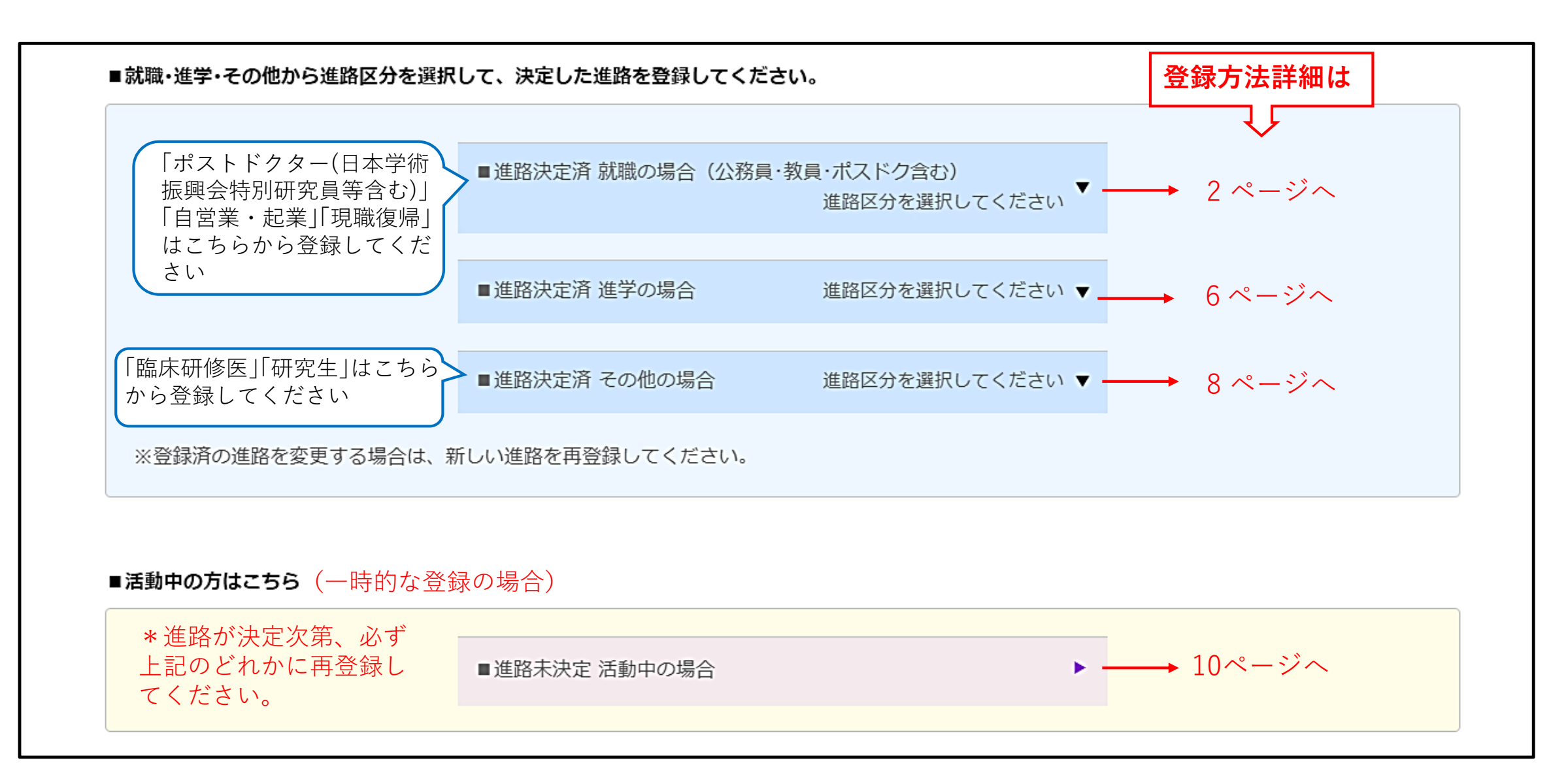

**就職の場合**(公務員・教員・ポスドク含む)

1. 決定進路が「就職」の場合、[■進路決定済 就職(公務員・教員・ポスドク含む)]を選択してください。

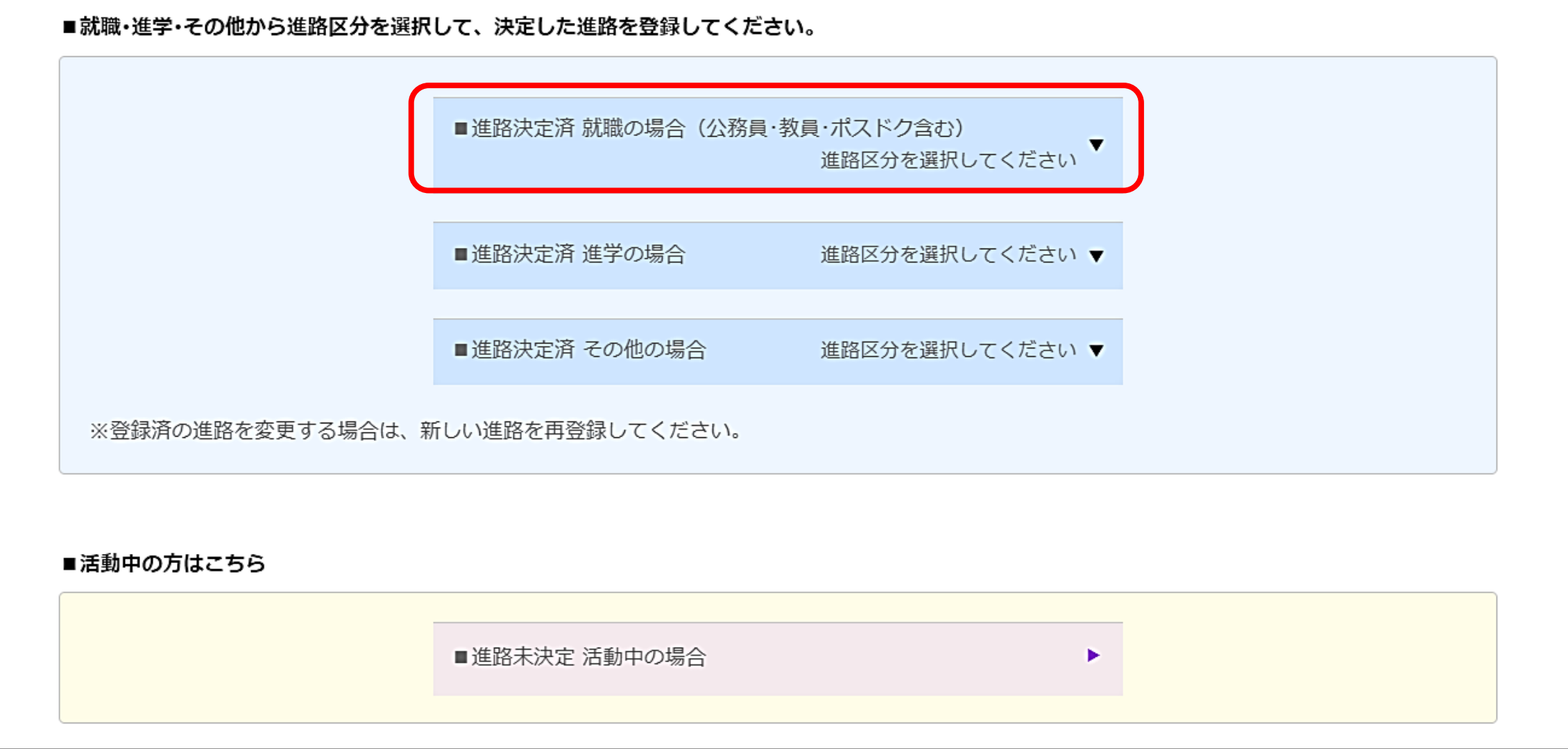

2.「進路区分」から該当する区分をクリックしてください。

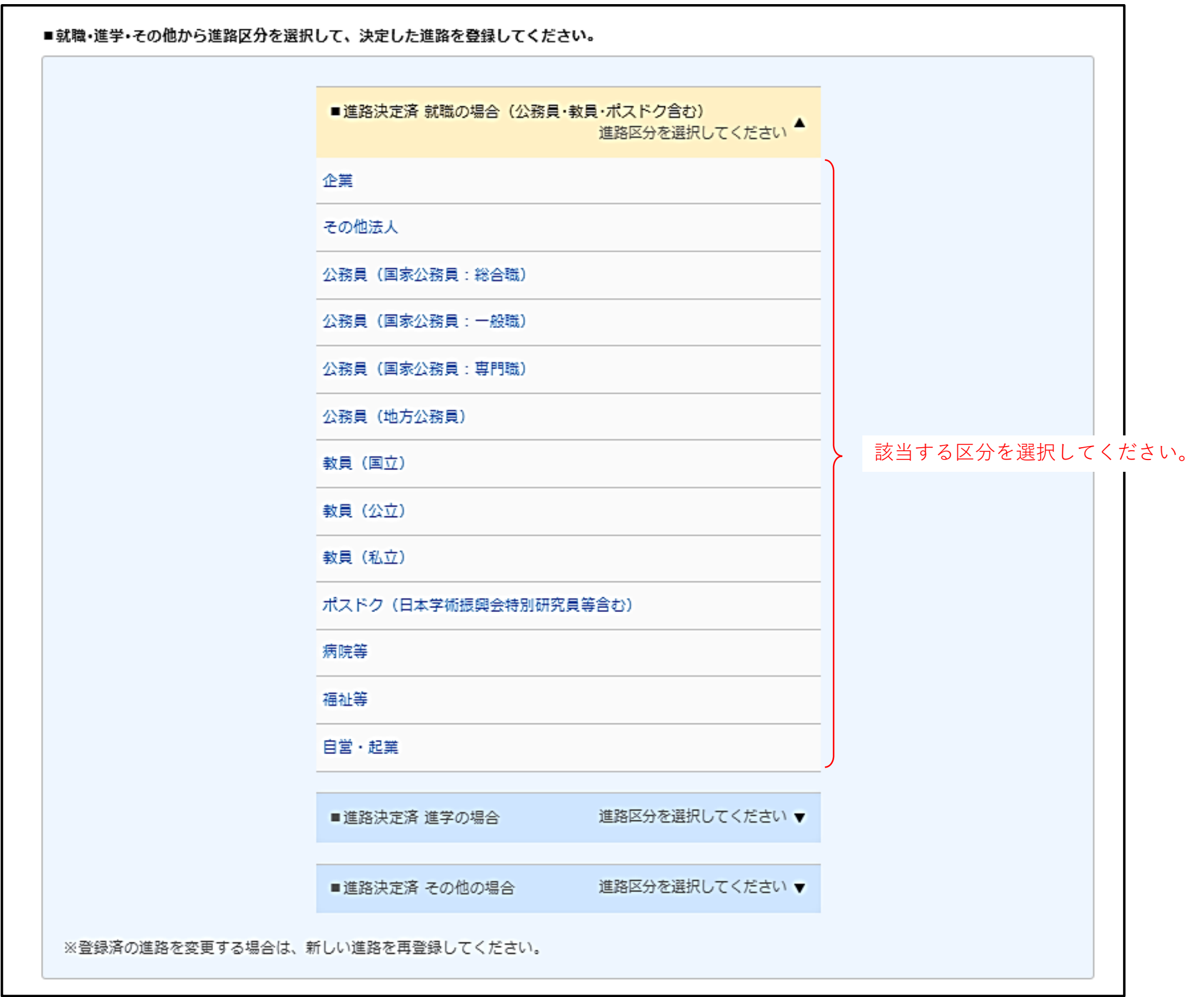

**< 該当データがあった場合>**

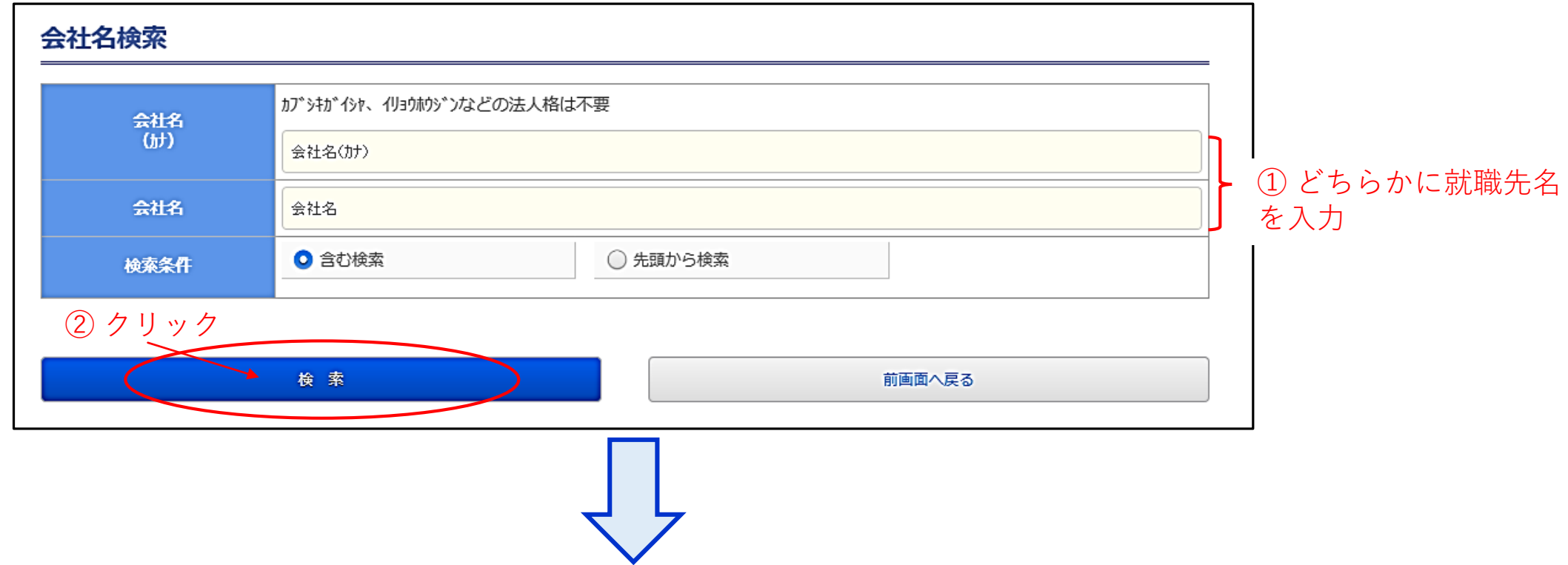

3.【会社名検索】で、「会社名(カナ)」または「会社名」に進路先名を入力して「検索」をクリックし、進路先を 登録する。

- 
- 同一の企業名に注意してください。 企業名や本社所在地、業種分類を参考に正しいものを 選択してください。 (1)該当データを選択し、「一覧から選択した会社で登録」。 (1)「一覧以外の会社を作成して登録」をクリック。
- 例)進路先が「名古屋大学」の場合

(2)『進路報告登録』の画面の【進路決定先】に企業情報が 表示されるので内容を確認してください。

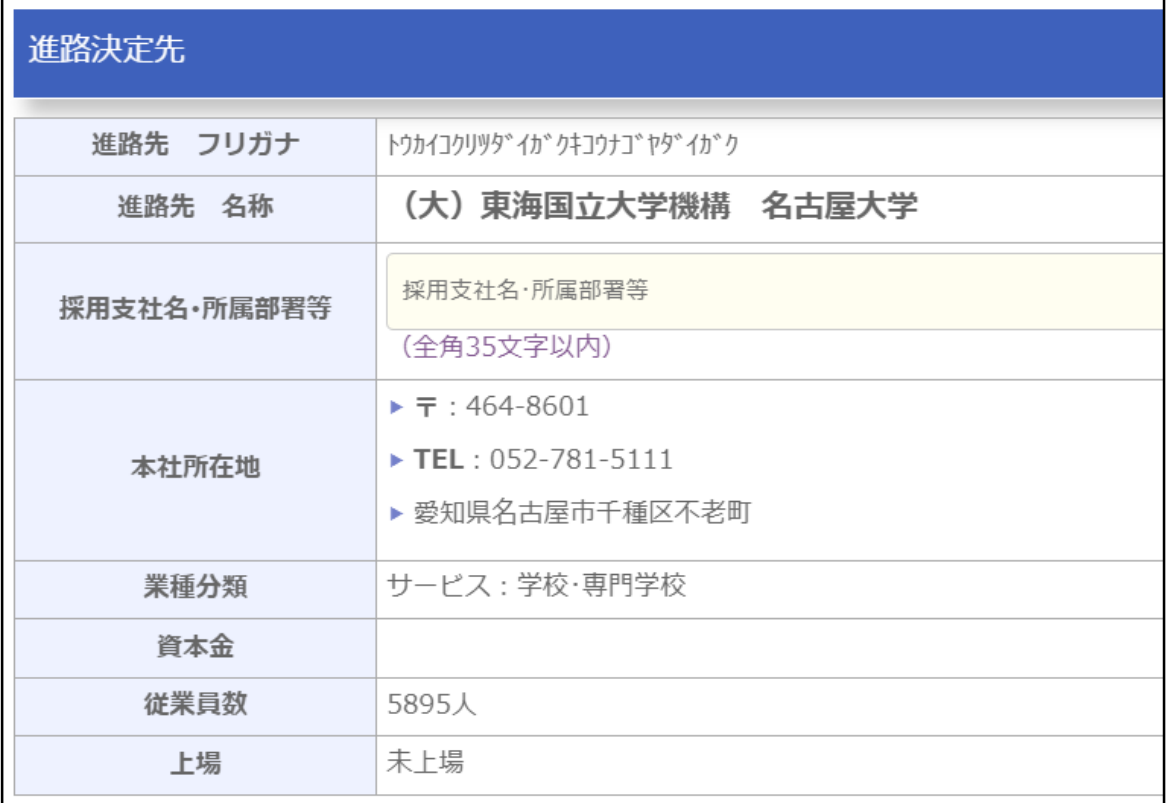

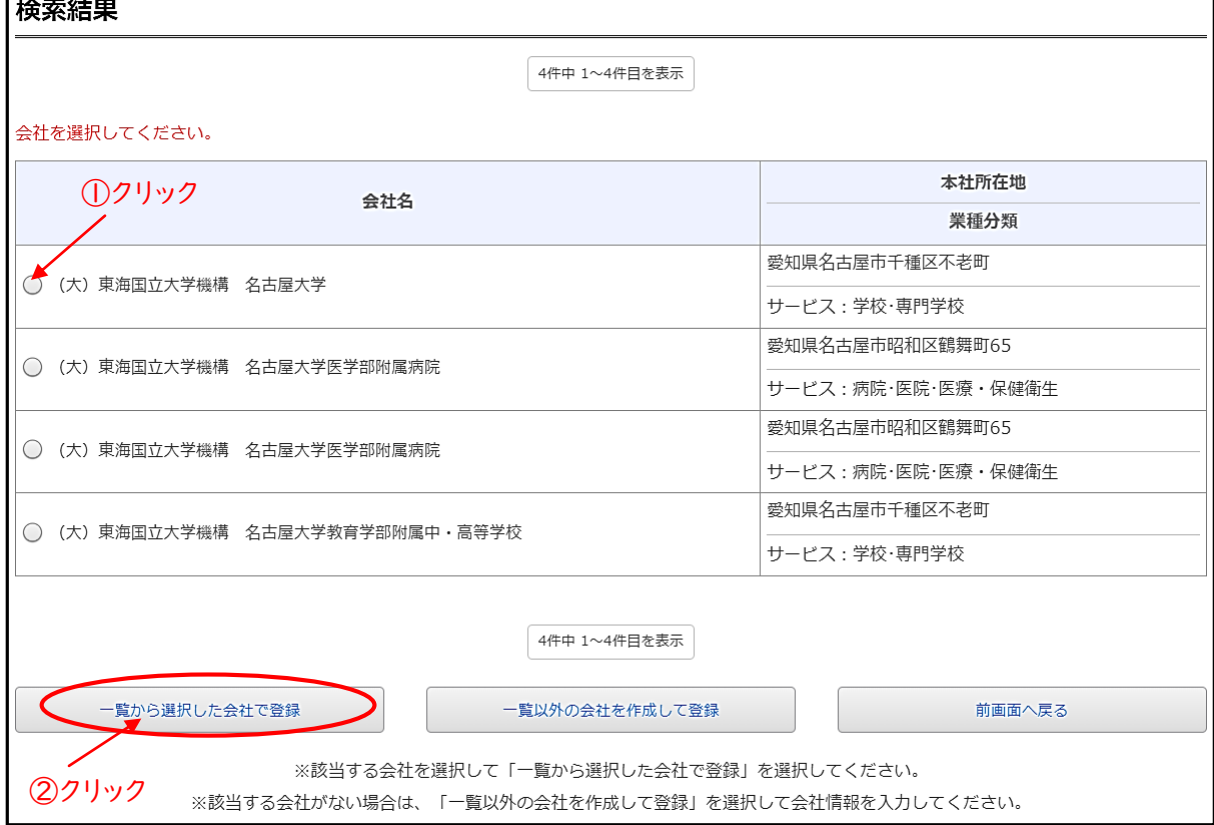

### **<該当データがなかった場合>**

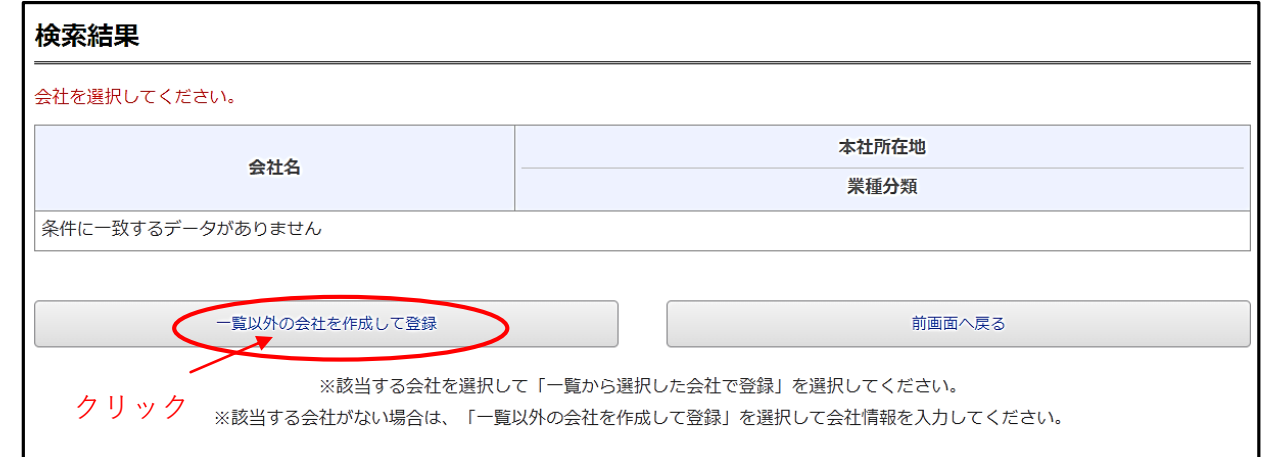

### (2)【進路決定先】に進路先についての情報を入力してください。

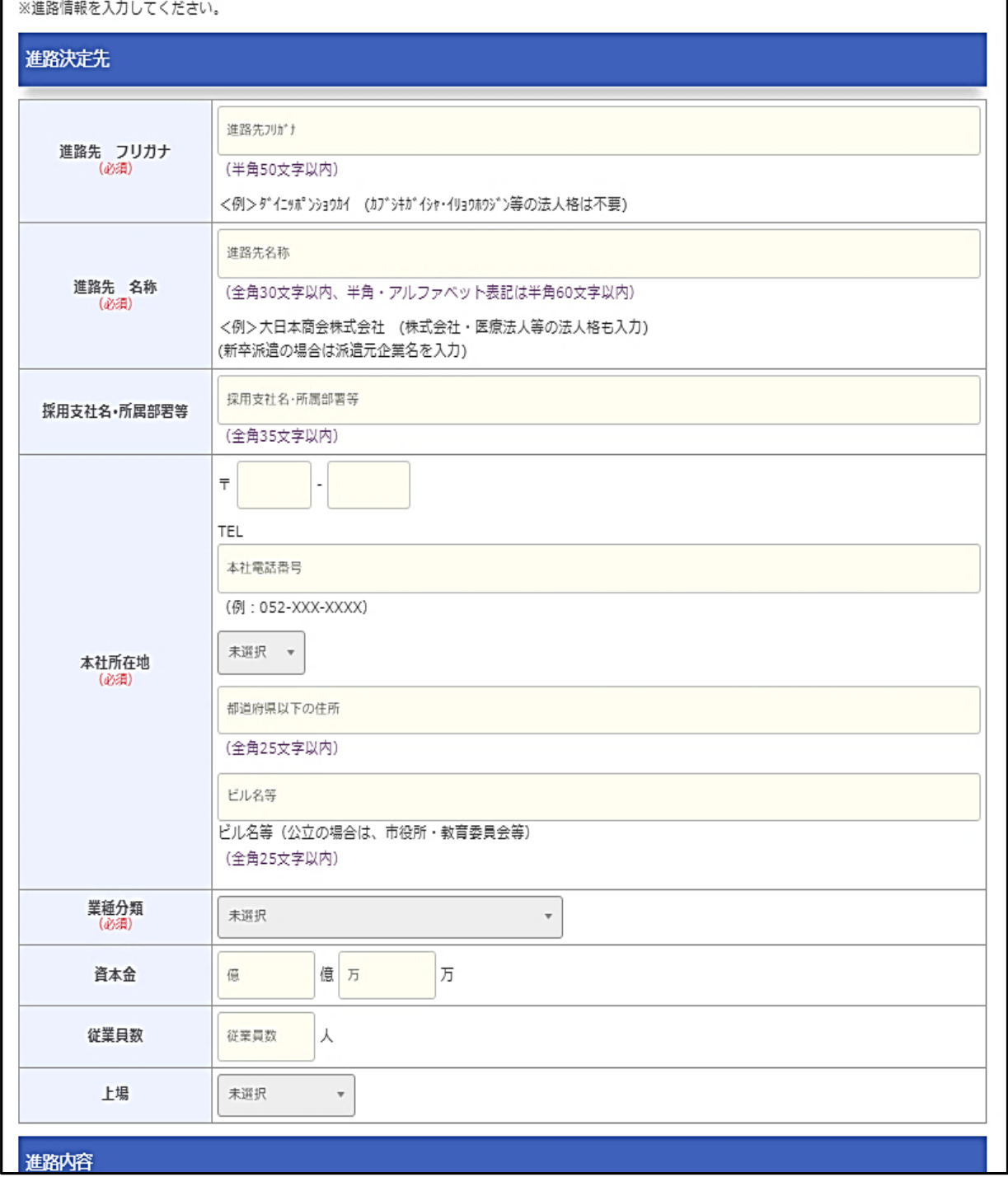

※こちらに記載の「卒業後連絡先」「メールアドレス」は、卒業後3ヶ月を目途に卒業生等電子名簿に 登録し、名古屋大学からのお知らせ及び同窓会活動の目的の範囲内で適切に取り扱い、個人情報の保護に 万全を期します。 連絡先住所には、卒業生・修了生を対象とした大学行事の案内やキャリアサポートセンターからの お知らせなどをお送りする予定ですので、必ず記載いただきますようお願いいたします。 連絡先を変更したい場合は、名古屋大学HP「卒業生の方々へ」をご確認ください。

**卒業生等電子名簿 : <https://web-honbu04.jimu.nagoya-u.ac.jp/nual/>**

### 4.【卒業後連絡先】【メールアドレス】を入力してください。

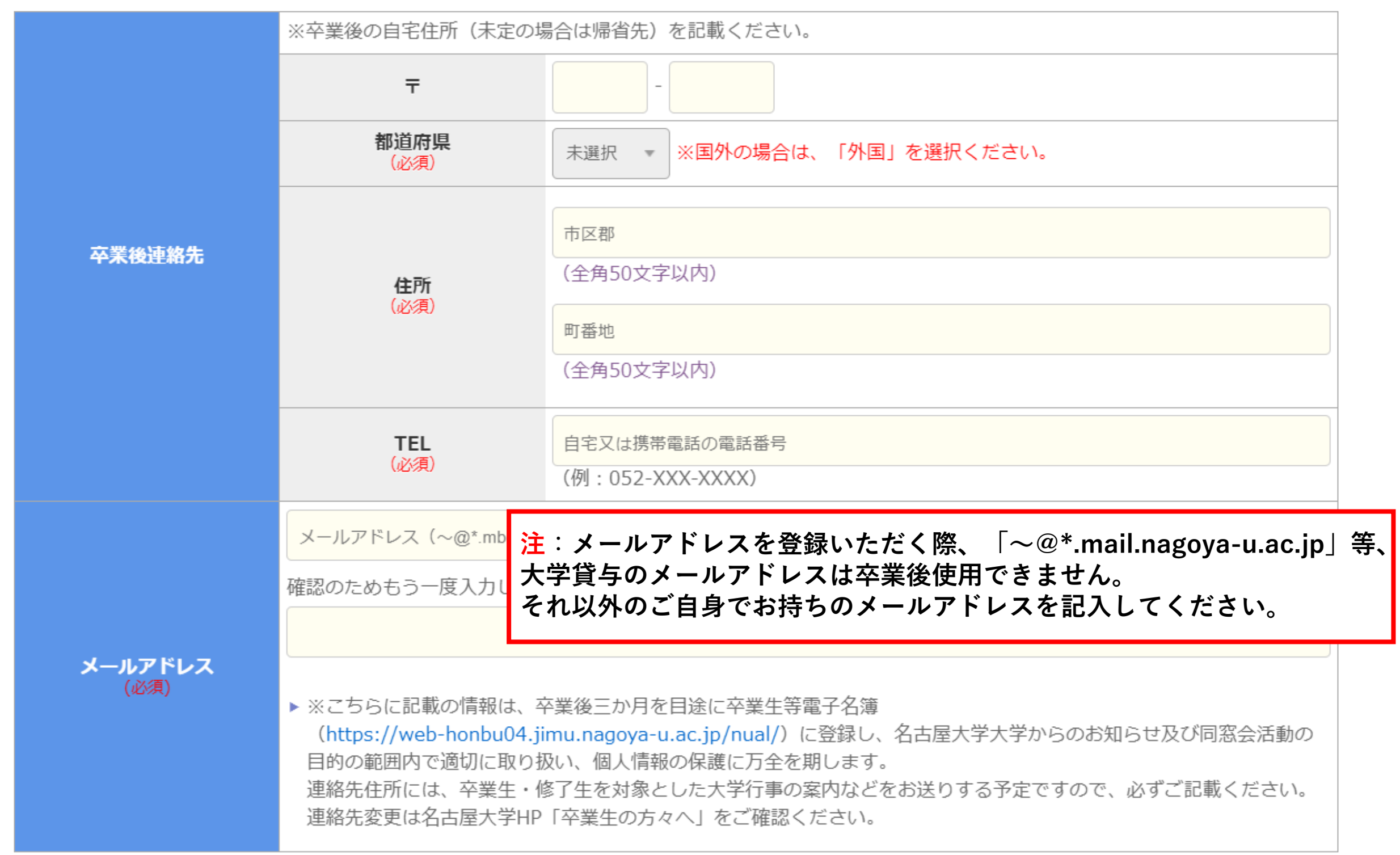

- \*4. 職種:該当する職種を選択してください。
- 6.「卒業後連絡先」「進路決定先」「進路内容」 「活動体験記(任意)」を入力したら、画面下の〔登録〕を クリックして登録完了です。

### 5.【進路内容】を入力してください。

- \*1.進路区分 : 最初の画面で選択した進路区分が自動で表示されます。
- \*2.応募方法 : 該当する方法を選択してください。
- \*3.雇用形態 : 「① 雇用形態」で、該当する形態を選択してください。 ①で、 [正規の職員ではない職員] [一時的な仕事] [派遣職員(特定派遣(常用型))][派遣職員 (一般派遣(登録型))]を選択した場合は、「② 雇用期間」も必ず選択してください。

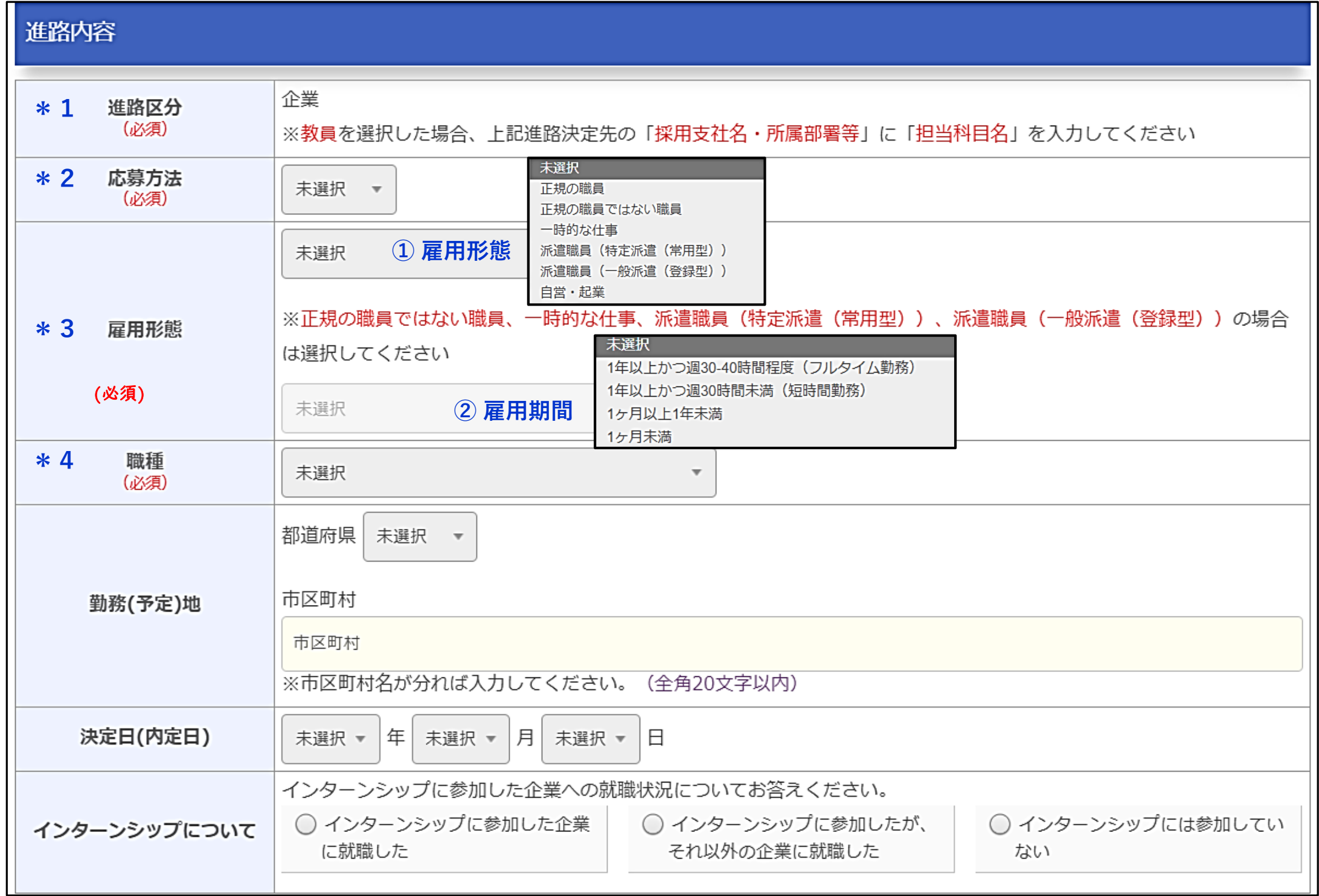

※注意

①の[正規の職員ではない職員]と[一時的な仕事]の違いは下記のとおりです。

・ 正規の職員ではない職員: 「1年以上かつ週30~40時間程度(フルタイム勤務)」に該当する場合 ・ 一時的な仕事:「1年以上かつ週30時間未満(短時間勤務)」「1ヶ月以上1年未満」「1ヶ月未満」の

うち、どれかに該当する場合

### **<入力項目について>**

なお、「活動体験記」の登録は任意となりますが、これから就職活動を始める後輩のための貴重な資料と なりますので、できるだけご入力いただきますようお願いいたします。

また、登録いただいた内容に変更・修正が生じた場合は、必ずデータの更新をお願いいたします。 データは何度でも更新可能です。

**進学の場合**

1. 決定進路が「進学」の場合、[■進路決定済 進学の場合] を選択してください。

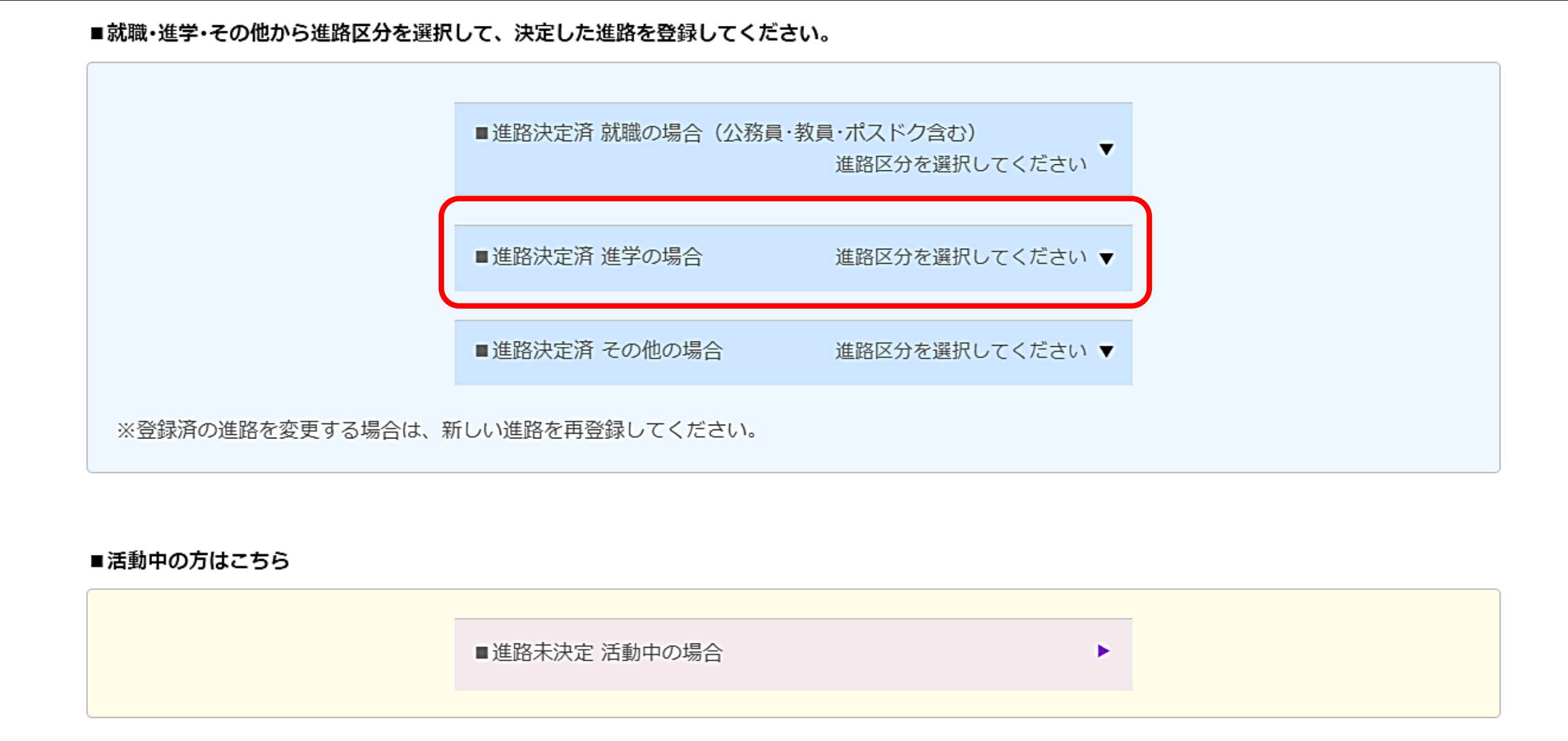

2.「進路区分」から該当する区分をクリックしてください。

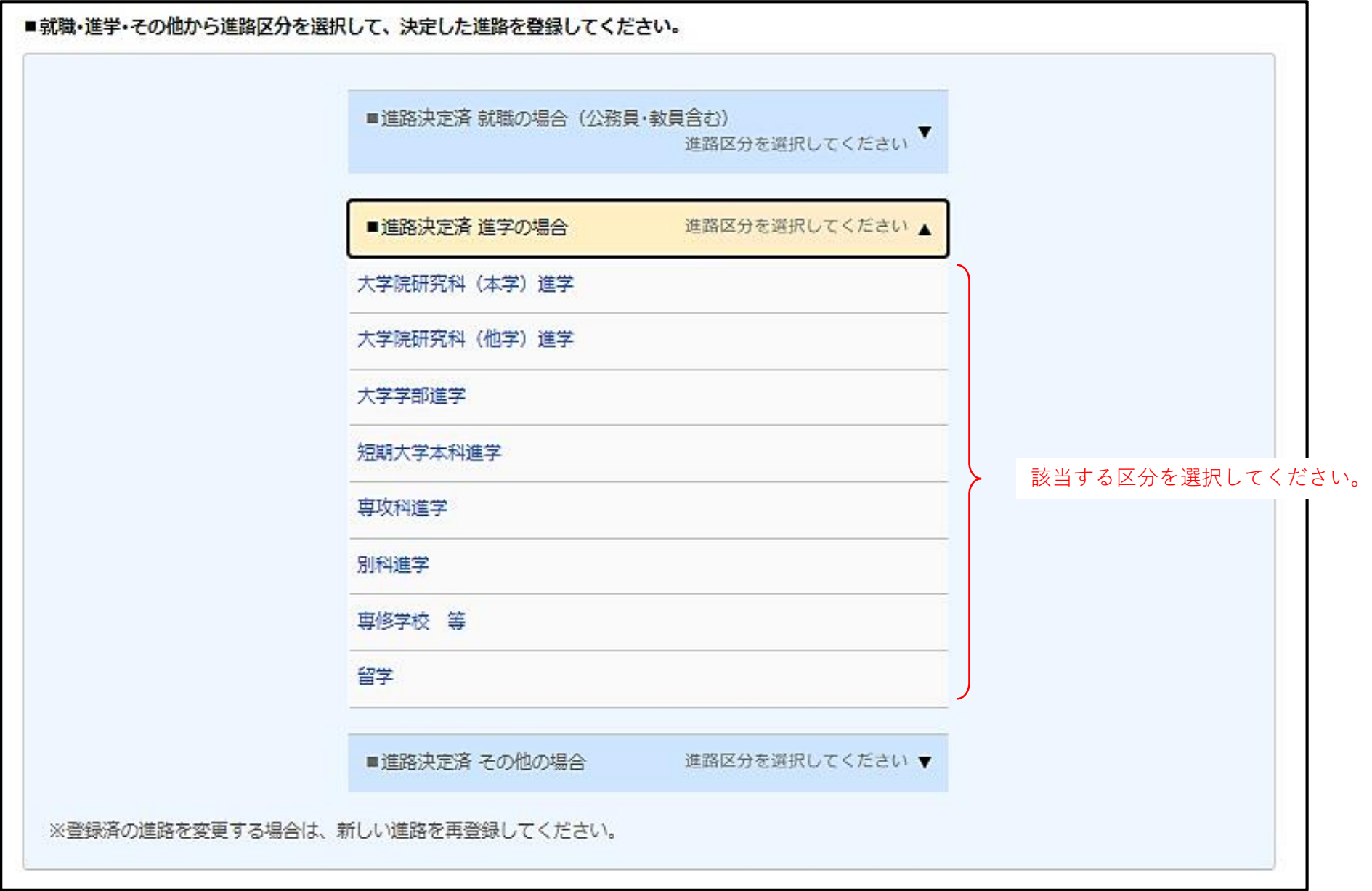

- 3.【卒業後連絡先・メールアドレス】を入力してください。 詳細については、4ページをご確認ください。
- 4.【進路内容】を入力してください。

#### **<入力項目について>**

- \*1.進路区分 :
	- ① 最初の画面で選択した進路区分が自動で表示されます。
	- ② 「進学で有職者」の場合は「進学で有職者」を選択してください。
	- ③ ②で「進学で有職者」を選択した場合は、雇用形態を必ず選択してください。
- \*2.進路先フリガナ: 半角50文字以上になる場合は、入力できるところまで入力してください。
- \*3.進路先名称 : 必ず入力してください。
- \*4.留学生の進路先 : 留学生の方は必ず入力してください。
- 5.「卒業後連絡先」「進路内容」を入力したら、画面下の〔登録〕をクリックして登録完了です。

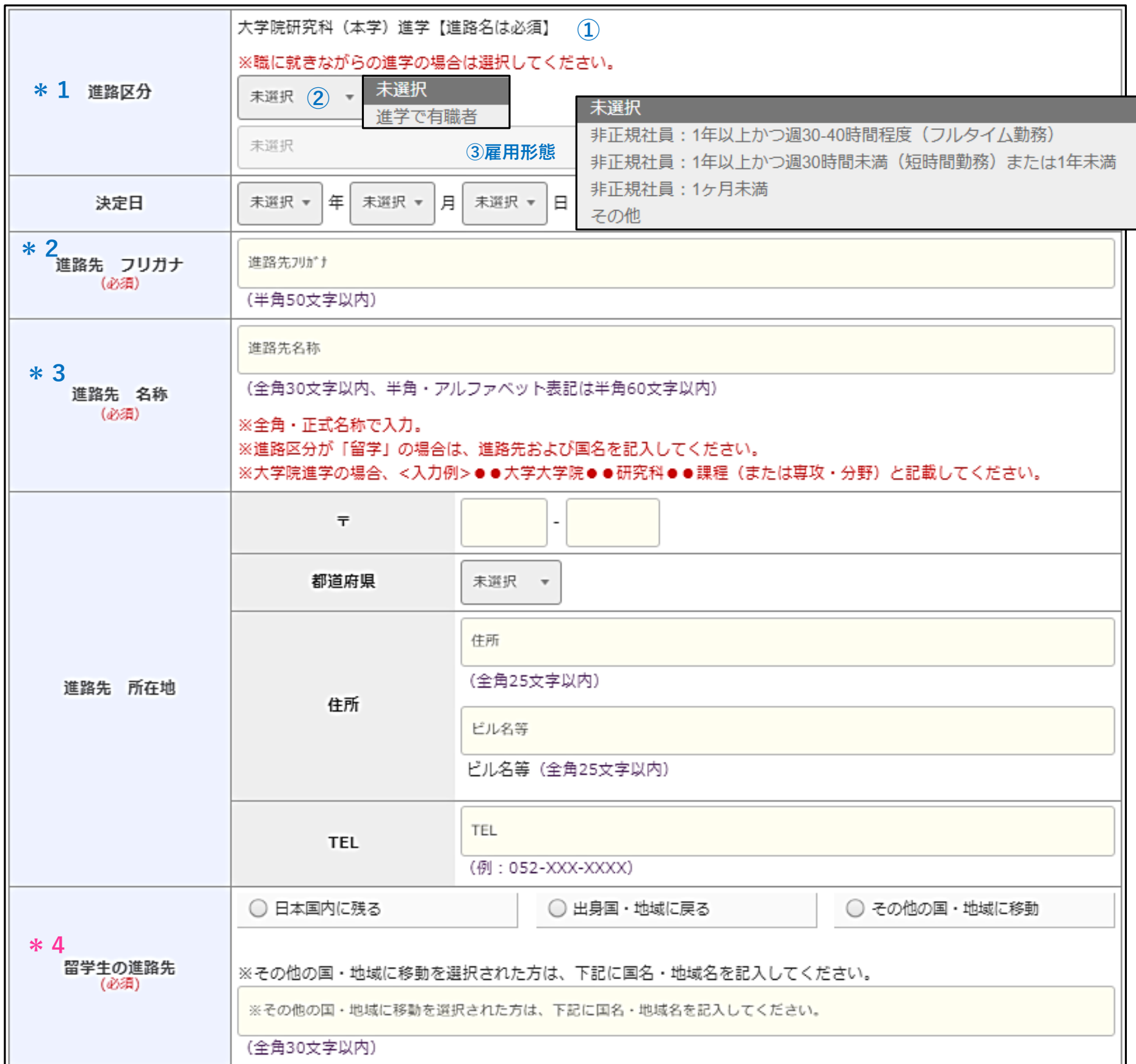

なお、登録いただいた内容に変更・修正が生じた場合は、必ずデータの更新をお願いいたします。 データは何度でも更新可能です。

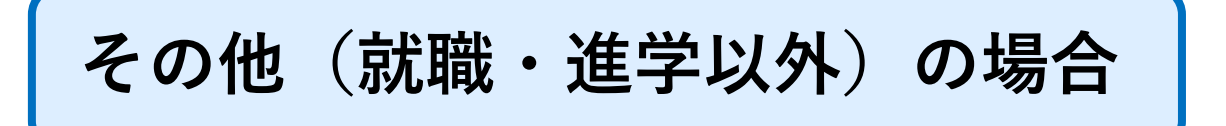

1. 決定進路が「就職」「進学」以外の場合は、[■進路決定済 その他] を選択してください。

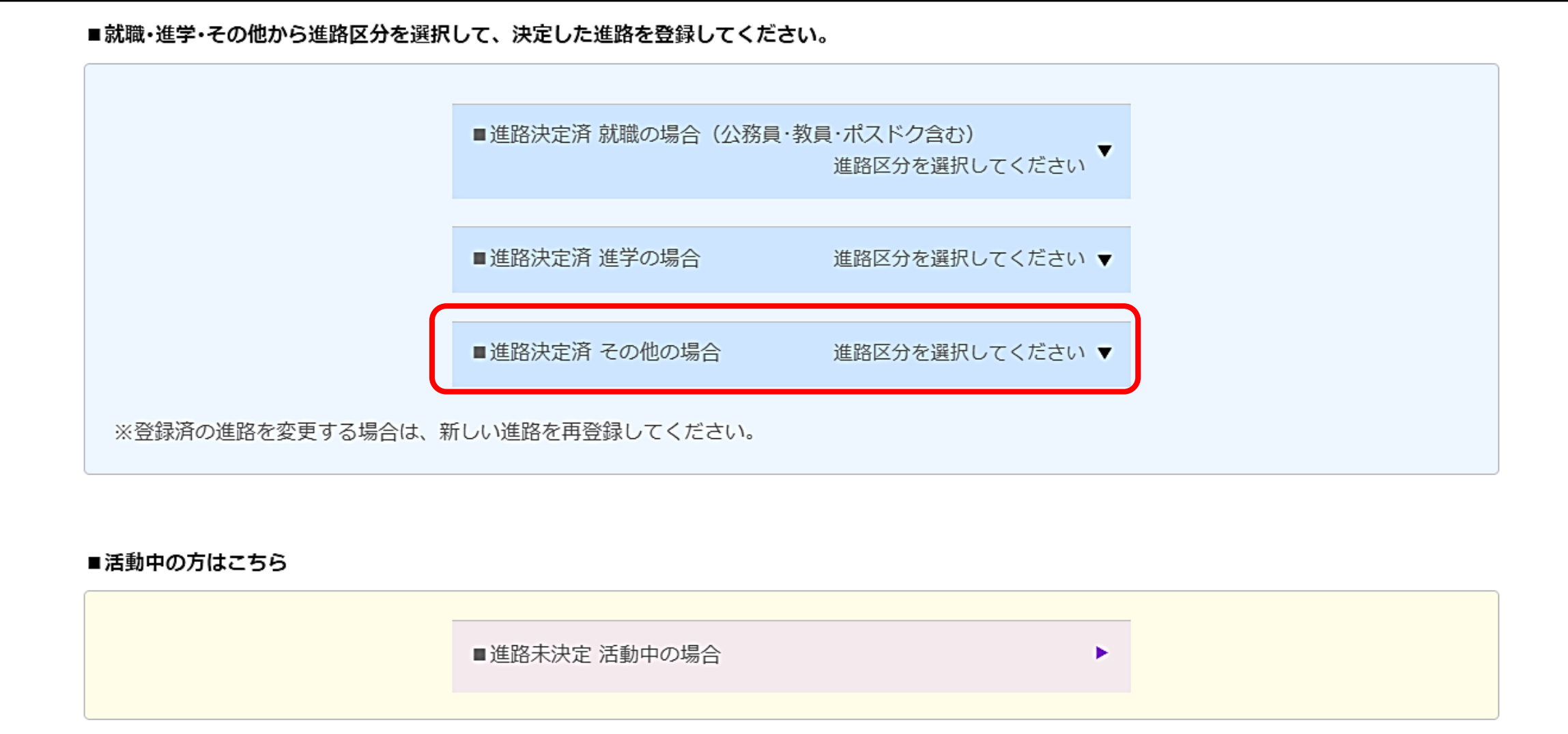

2.「進路区分」から該当する区分をクリックしてください。

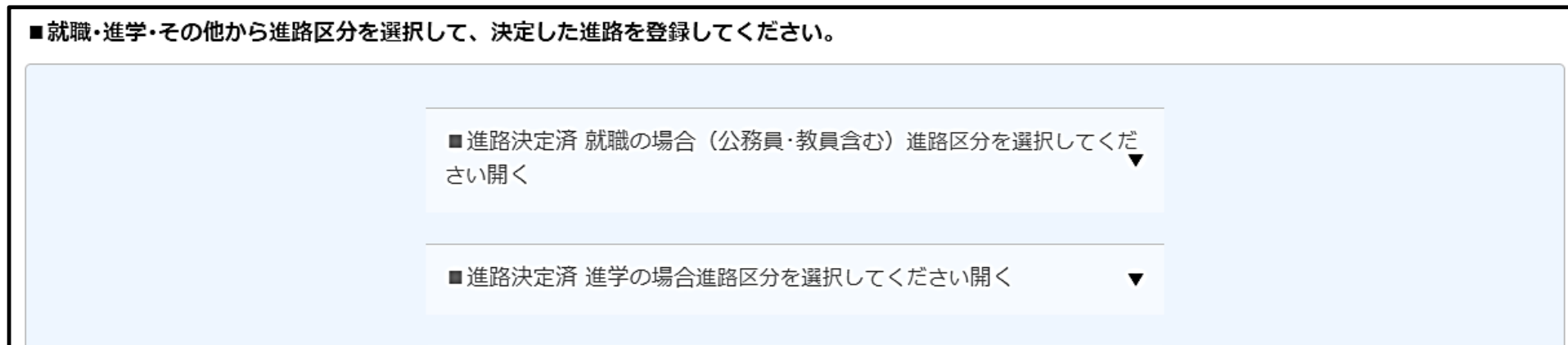

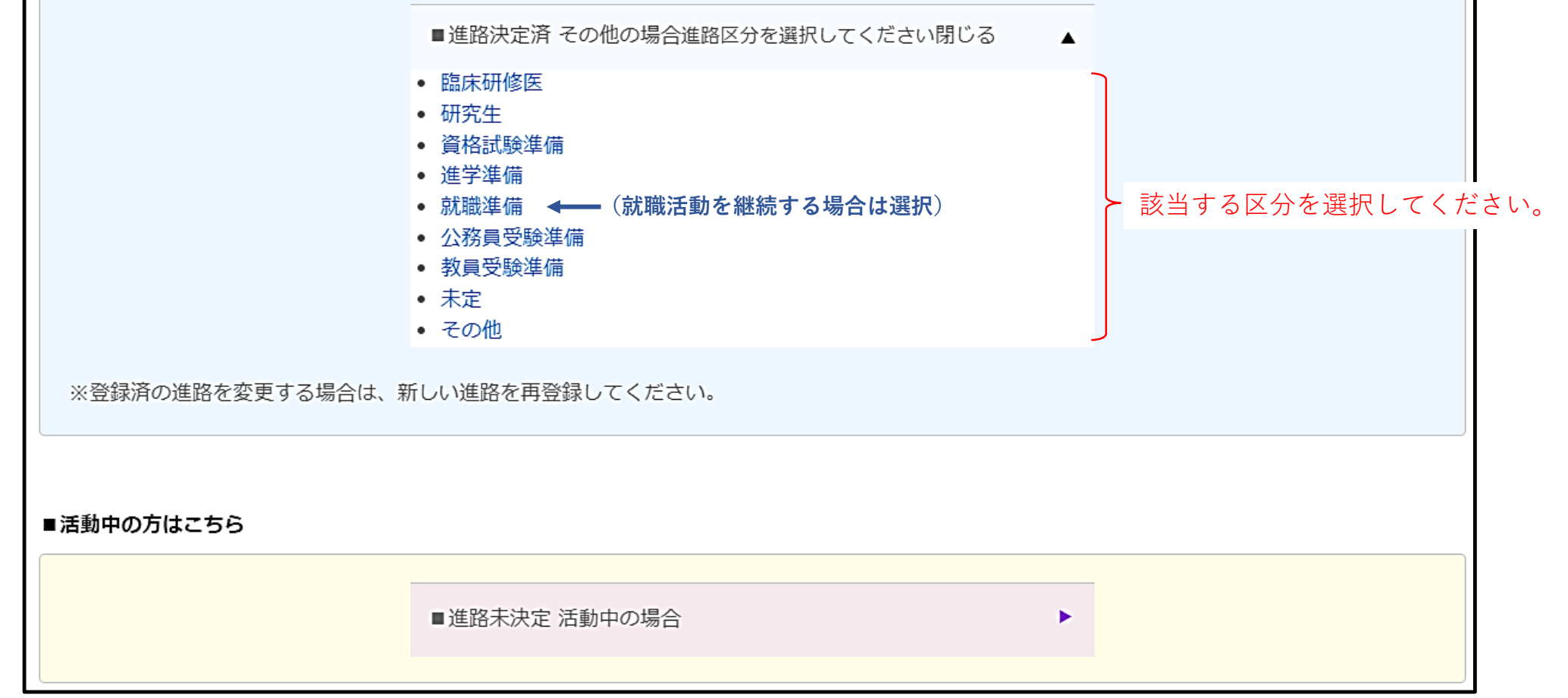

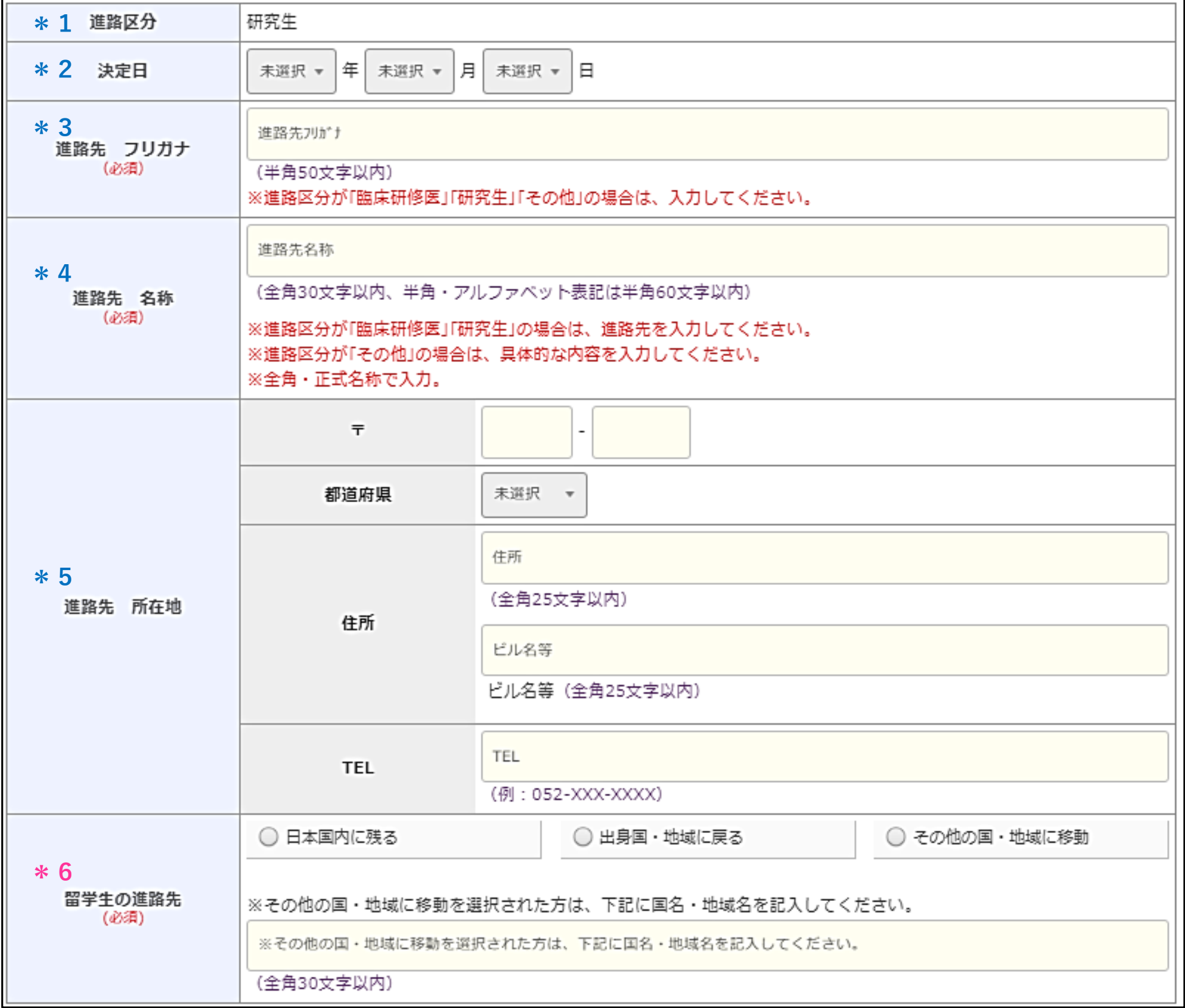

- 5.「進路区分(\*1)」に最初の画面で選択した進路区分が自動で表示されますので、ご確認ください。
- 6.その他の項目(\*2~6)について
	- ① 〔臨床研修医〕または〔研究生〕を選択した場合は、「進路先フリガナ」「進路先名称」を入力して ください。
	- ② 〔その他〕を選択した場合は、「進路先名称」に具体的な内容を入力してください。
	- ③ ①・②以外を選択した場合は、\*2~5を入力する必要はありません。
	- ④ 留学生の方は、「留学生の進路先(\*6)」を入力してください。
- 7.「卒業後連絡先」「進路内容」を入力したら、画面下の〔登録〕をクリックして登録完了です。
- 3.【卒業後連絡先・メールアドレス】を入力してください。 詳細については、4ページをご確認ください。
- 4.【進路内容】を入力してください。

なお、登録いただいた内容に変更・修正が生じた場合は、必ずデータの更新をお願いいたします。 データは何度でも更新可能です。

# **進路未決定 活動中の場合**

1.進路が決定する前に一時的に進路報告を仮登録をする場合は、[■ 進路未決定 活動中の場合]から 登録してください。

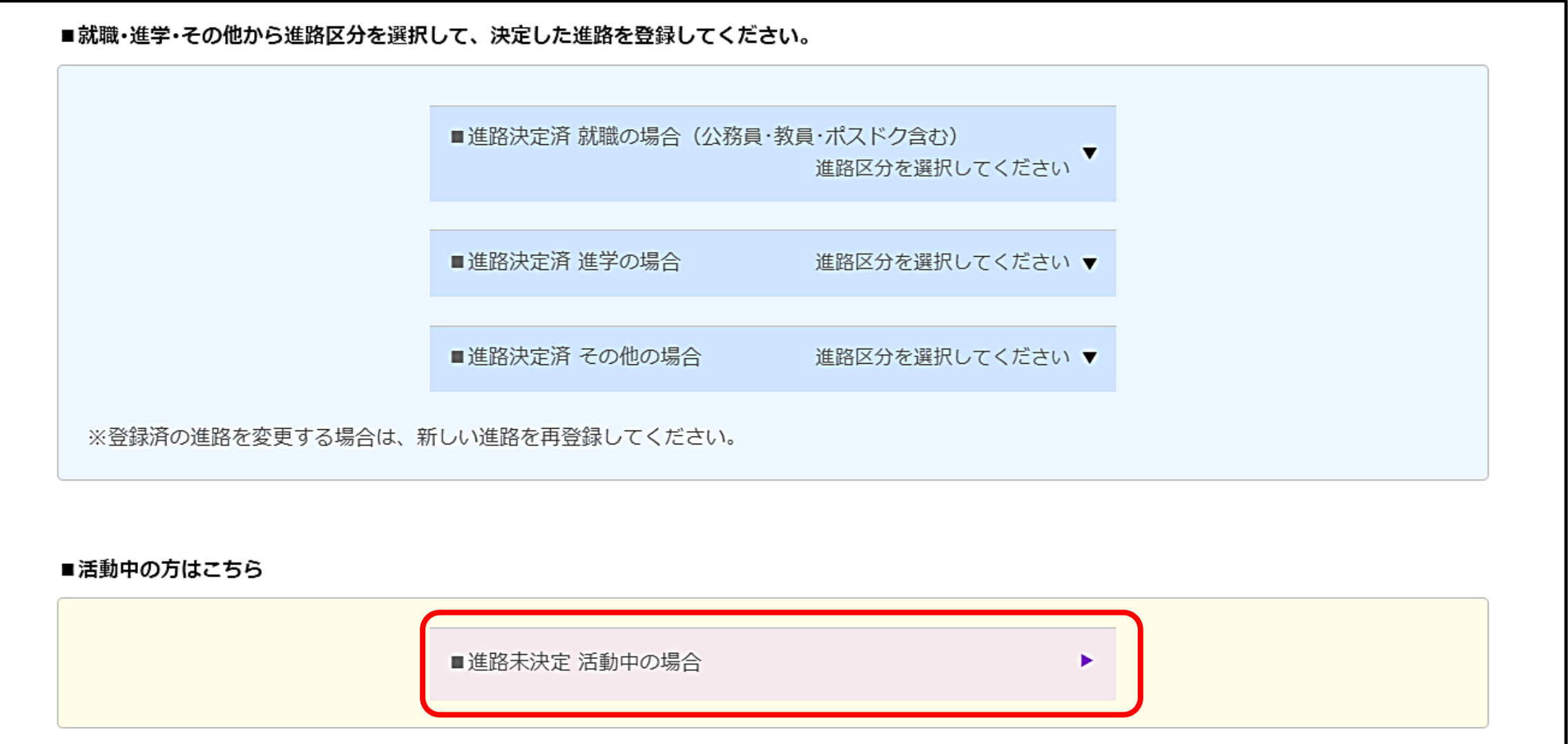

2.「活動区分」から該当する区分を選択し、登録してください。

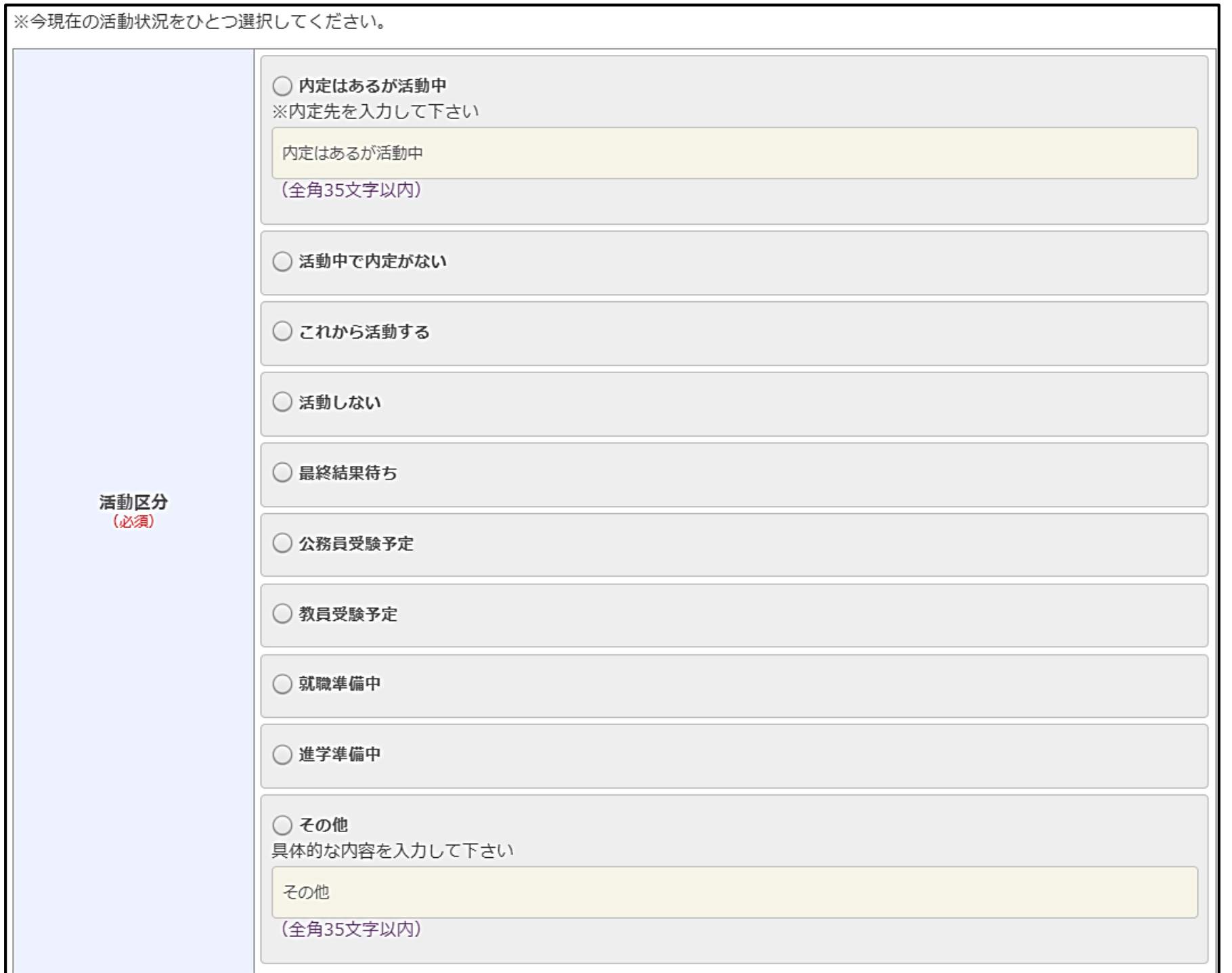

**\*注意**

**[活動中] への登録は仮登録の状態ですので、進路が決定したら速やかに、上段の [進路決定済 就職の場合(公務員・教員含む)] [進路決定済 進学の場合] [進路決定済 その他の場合]のいずれかに 必ず再登録してください。**